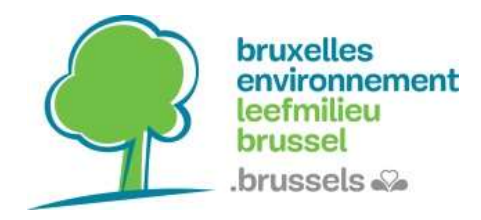

### Qu'est-ce qu'un web service?

Un provelles<br>
Universiteur de mettre<br>
Universitée du proventie permet de mettre à disposition des données cartographiques<br>
Universitée permet de mettre à disposition des données cartographiques<br>
Via internet.<br>
Universitée via internet. • Le WHS (Web Map Service) spécifie l'interface et les paramètres pour demander<br>
Un webservice ou geoservice permet de mettre à disposition des données cartographiques<br>
via internet.<br>
Il en existe 2 sortes :<br>
• Le WMS (Web **Exercices : WMS/V**<br> **Qu'est-ce qu'un web service?**<br>
Un webservice ou geoservice permet de mettre à disposition des données cartographique<br>
via internet.<br>
Il en existe 2 sortes :<br>
• Le WMS (Web Map Service) spécifie l'inte Un webservice ou geoservice permet de mettre à disposition des données cartographiques<br>
via internet.<br>
Il en existe 2 sortes :<br>
• Le WMS (Web Map Service) spécifie l'interface et les paramètres pour demander<br>
dynamiquement

Il en existe 2 sortes :

- dynamiquement des cartes à partir d'un serveur.
- géographique.

En pratique, le WMS permet de diffuser des cartes mises en forme, tandis que le WFS

Dans le cas du WMS, le serveur renvoie une image alors que, dans le cas du WFS, il fournit des données vecteur, sous forme de fichier XML.

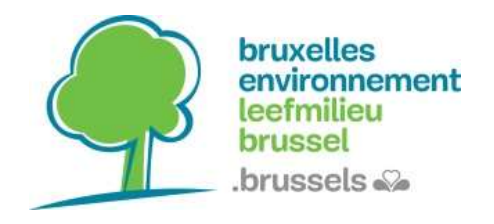

# Les webservices de Bruxelles Environnement : Erussels<br>
Sexussels<br>
Sexussels<br>
Sexussels<br>
Sexussels<br>
Sexussels/FR) : https://ows.environnement.brussels/be\_wms<br>
MMS (NL) : https://ows.environnement.brussels/be\_wms<br>
MMS (NL) : https://ows.environnement.brussels/helb<br>
MME WMS (NL) : https://ows.environnement.brussels/lb\_wms

- 
- 
- WFS : https://ows.environnement.brussels/belb

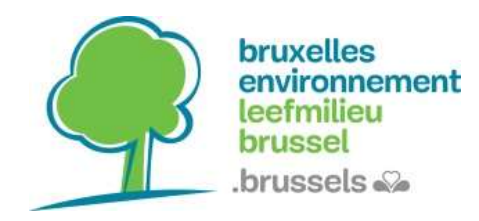

### Comment se connecter à un web service dans QGIS ?

Cliquez sur l'icône du web service.

### Pour ajouter un WMS : Pour ajouter un WFS :

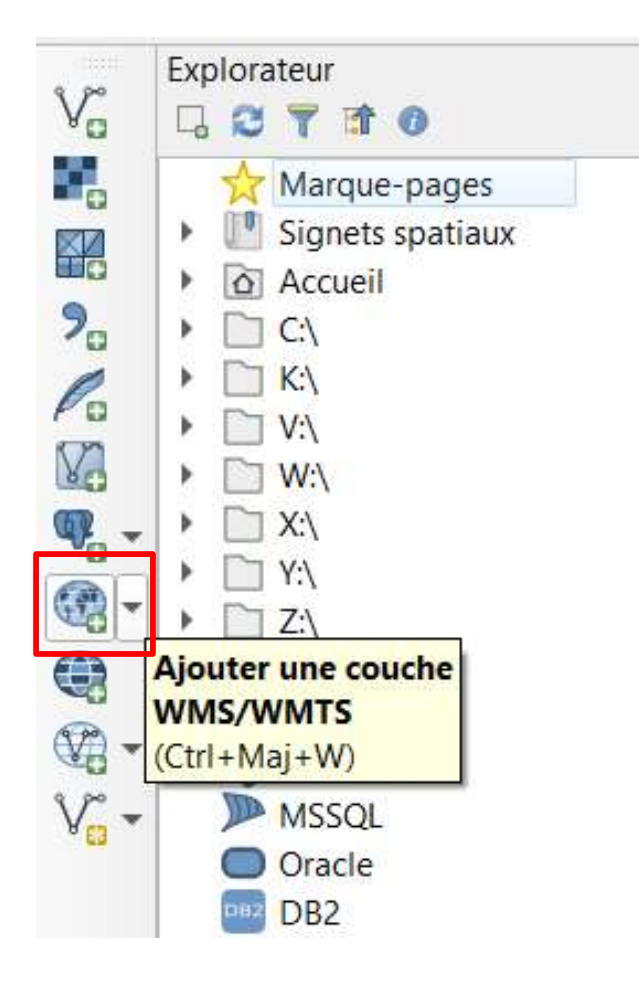

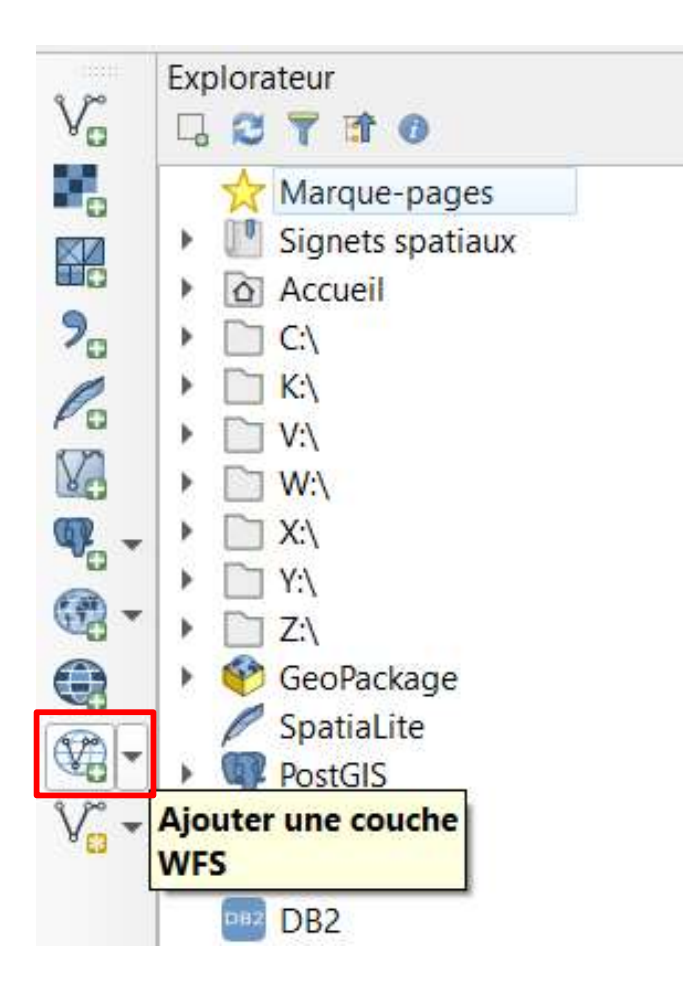

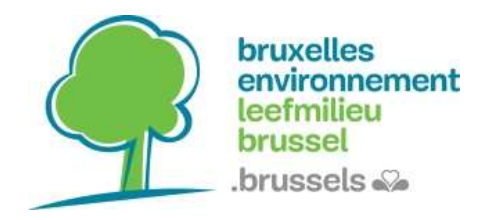

## **Tutoriel**

Webservices : WMS/WFS

# Sélectionnez « Nouveau » dans le gestionnaire des sources de données.<br>
Puis entrez le nom (que vous choisissez) et l'URL du web service. Validez.<br>
Constantine des auxes de données. Puis entrez le nom (que vous choisissez) et l'URL du web service. Validez.

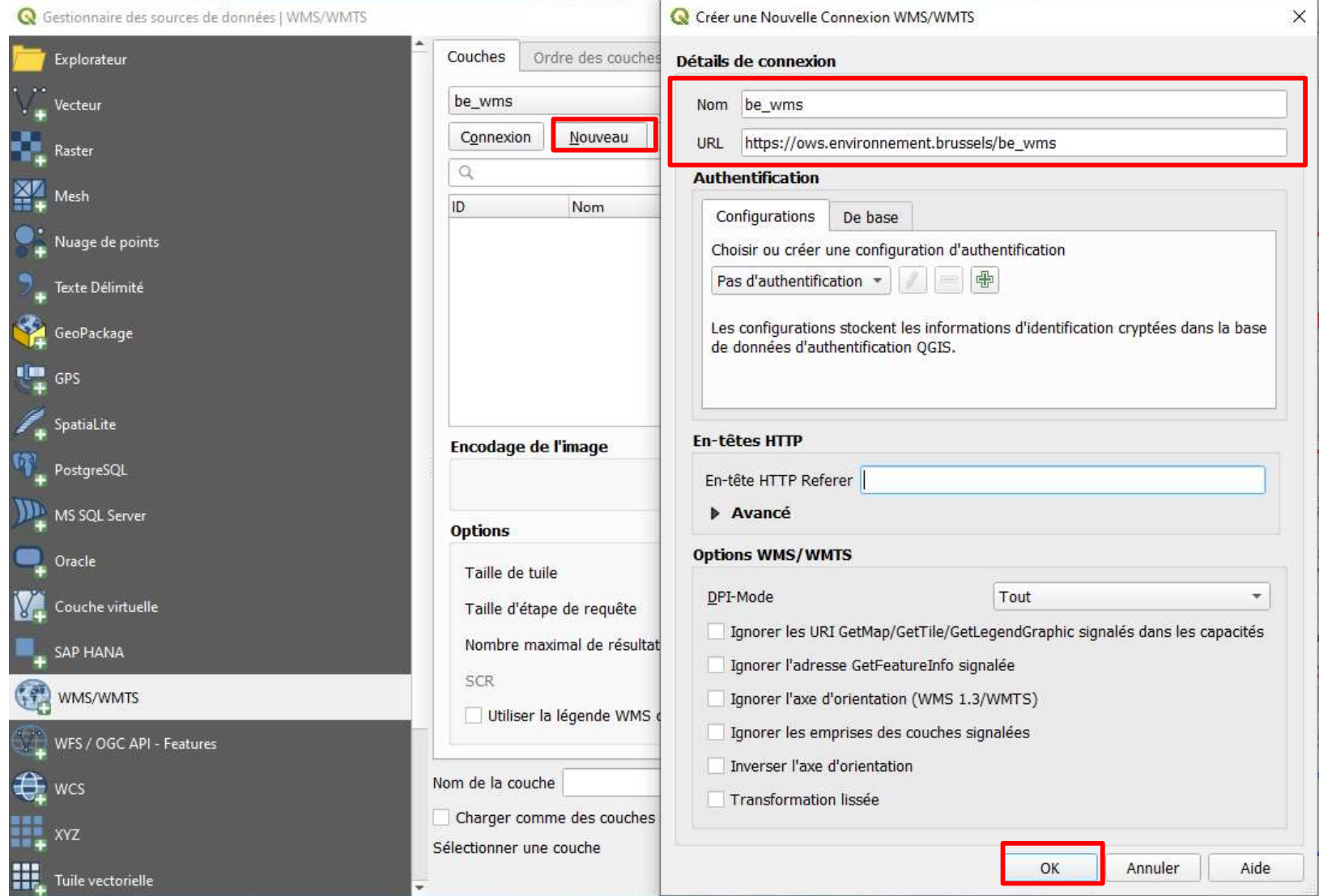

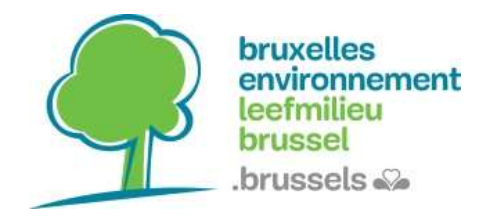

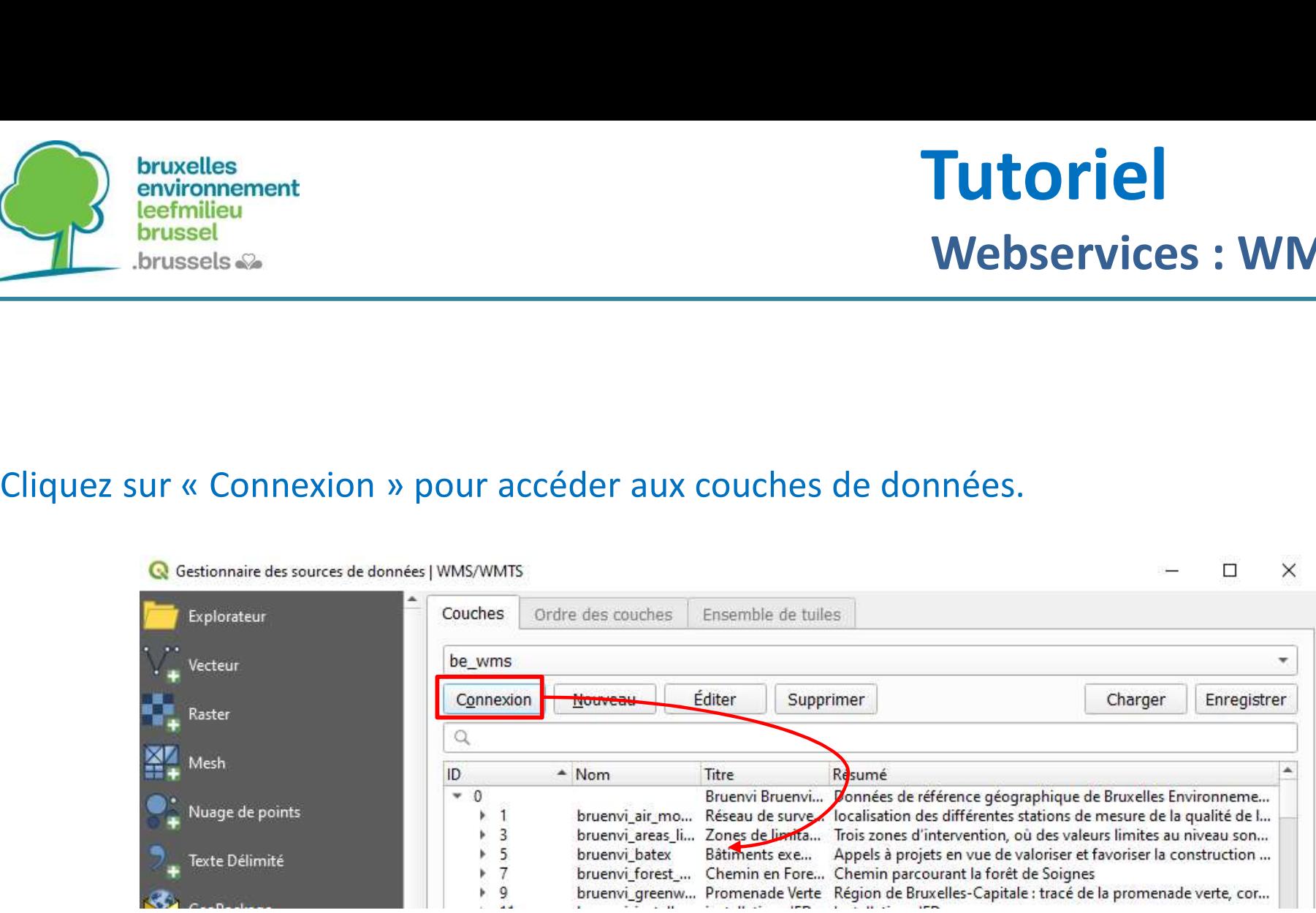

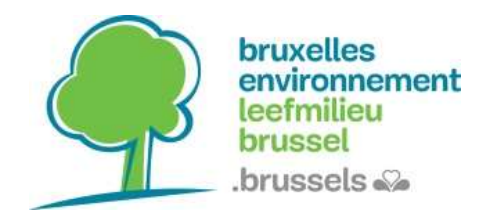

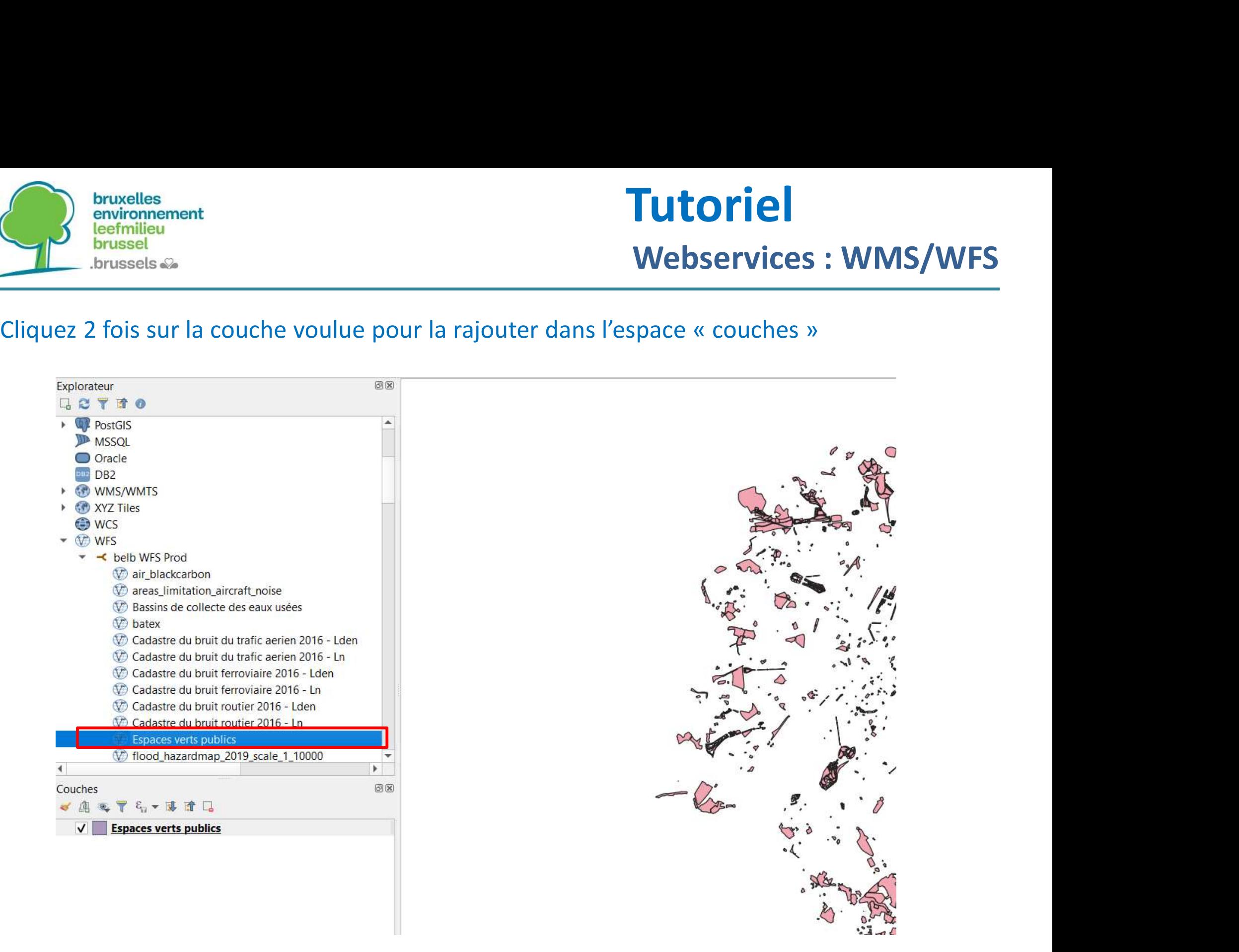

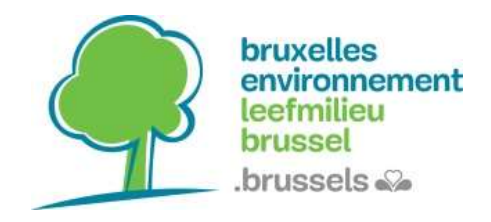

## Exemples de webservices d'autres administrations bruxelloises: **Exemples de webservices d'autres (1988)**<br> **Exemples de webservices d'autres**<br> **bruxelloises:**<br>
• Paradigm : https://geoservices-<br>
<u>urbis.irisnet.be/geoserver/wfs?version=2.0.0</u>

- urbis.irisnet.be/geoserver/wfs?version=2.0.0
- Brugis : https://gis.urban.brussels/geoserver/ows

## Et n'hésitez pas à consulter le catalogue de données régional :

Datastore.brussels https://datastore.brussels/web/